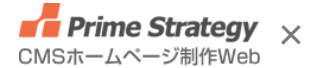

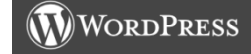

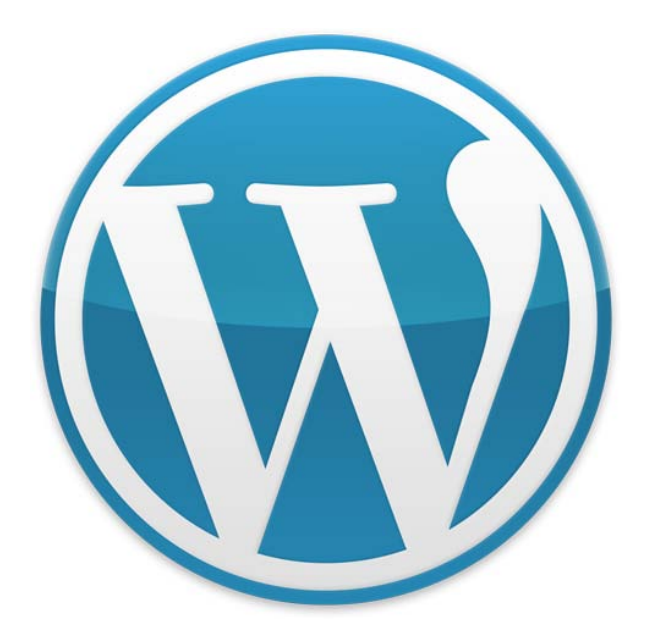

### **WordPressでの企業WEBの作り方**

## *Prime Strategy*

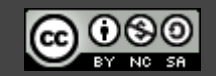

Copyright (C) 2010 Prime Strategy co.,ltd.

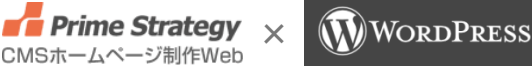

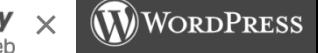

- **chapter 0 自己紹介**
- **chapter 1 基本的構成方法**
- chapter 2 WordPress設定
- **chapter 3 プラグイン**
- **chapter 4 テーマ**

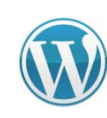

*Prime Strategy* **chapter 5 サイト制作**

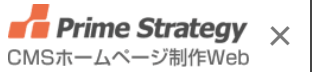

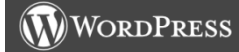

### **自己紹介**

### **自己紹介**

**• Prime Strategy**  $\times$ CMSホームページ制作Web

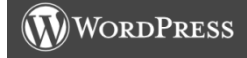

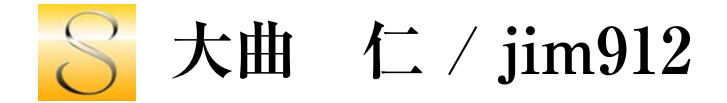

#### プライム・ストラテジー株式会社で主にシステム開発を担当しています。 WordPressをCMSとして、Webサイトを作る簡単なお仕事です。

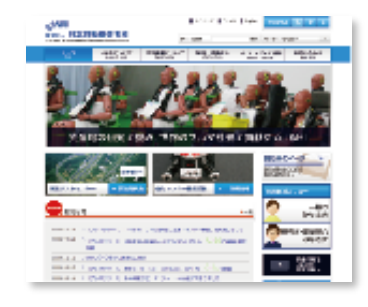

財団法人 日本自動車研究所 http://www.jari.or.jp/

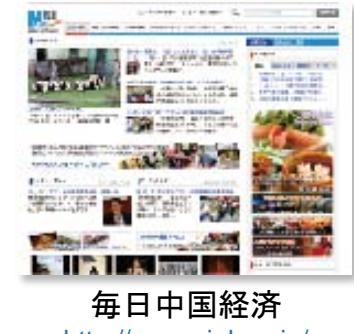

http://www.xinhua.jp/

#### 公式プラグインなども作っています。

- 
- PS Disable Auto Formatting

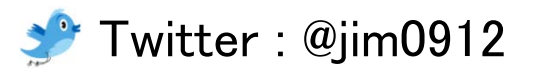

#### **PS Auto Sitemap** PS Taxonomy Expander

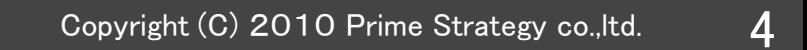

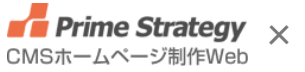

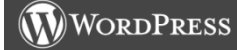

### **基本的構成方法**

### **基本的構成方法**

**• Prime Strategy**  $\times$ CMSホームページ制作Web

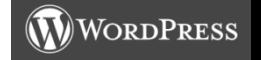

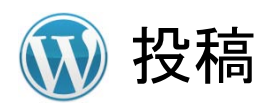

•時系列順での出力

•カテゴリー、タグなどによる分類

•投稿間での親子関係はなし

•投稿毎の専用テンプレート選択は不可

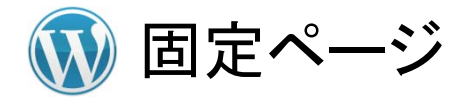

•順序でのソート

•カテゴライズはなし

- •固定ページ間で親子関係を持つことが可能
- •ページ毎に専用テンプレートが選択可能

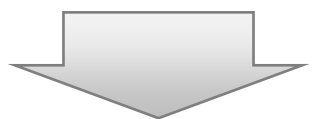

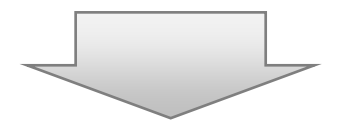

新着ニュース、プレスリリースなど サービス、会社概要等一般ページ

### **基本構成方法**

**• Prime Strategy**  $\times$ CMSホームページ制作Web

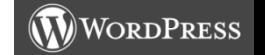

7

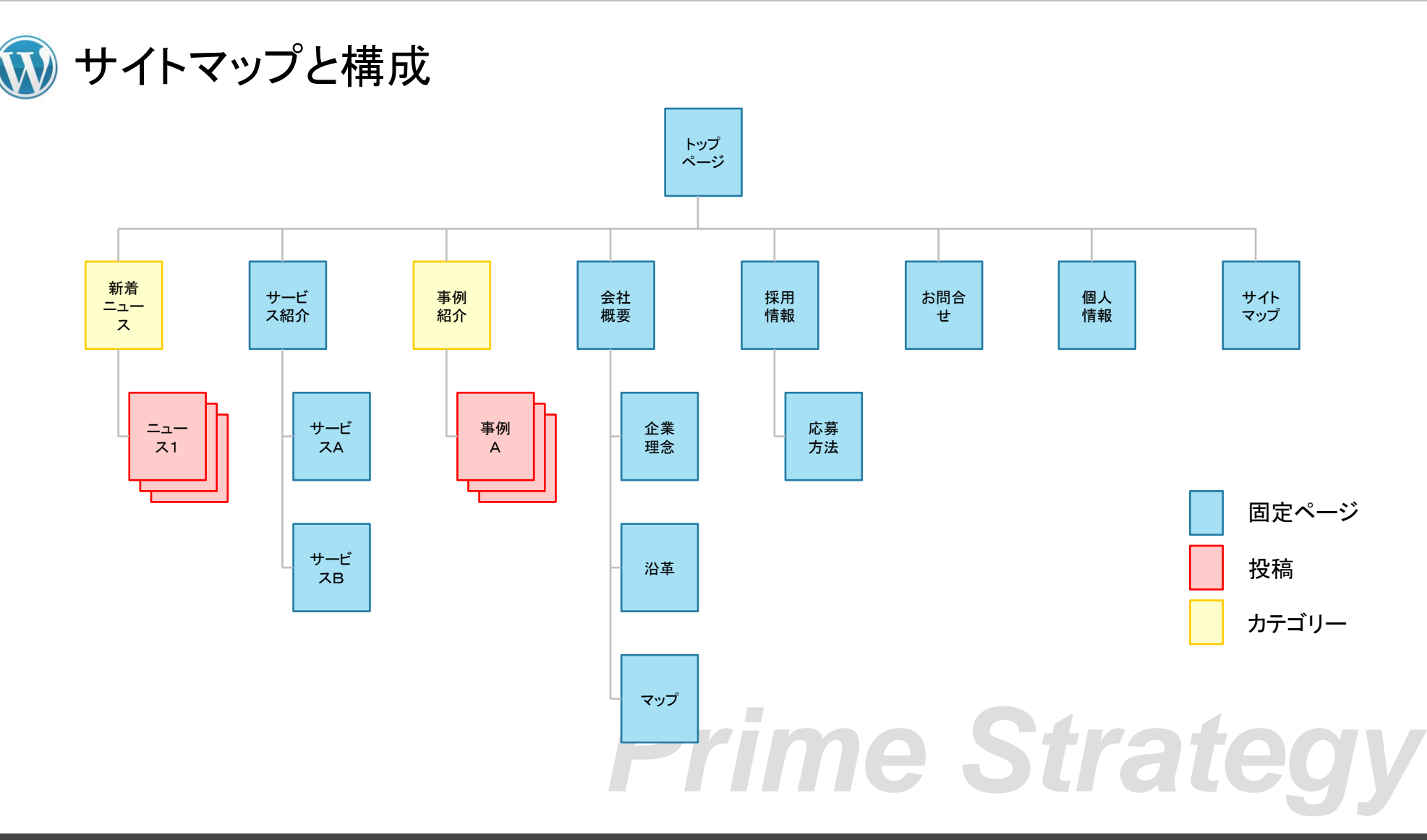

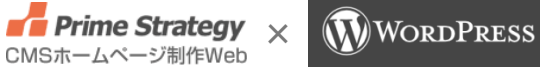

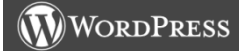

### **設定**

#### **設定**

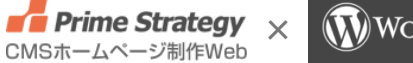

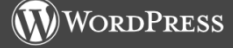

一般設定

キャッチフレーズ

企業の特色を一言で表したもの。

例) 「オープンソースのブログ/CMS プラットフォーム」

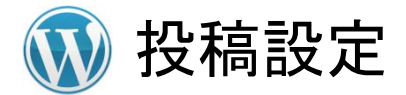

#### 投稿入力欄の大きさ

20~30にしておくと、編集性が向上

リモート投稿

Atom、XML-RPC共に無効

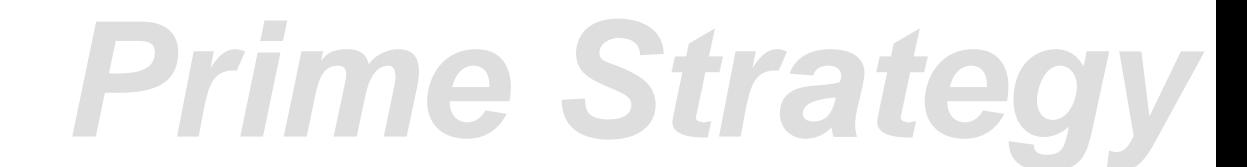

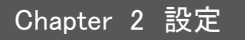

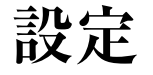

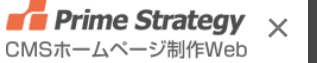

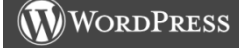

表示設定

フロントページの表示

構成・使用テーマに応じて適宜

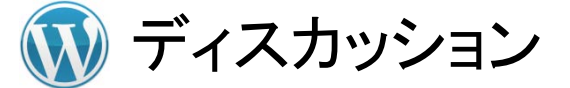

#### 投稿のデフォルト設定

新しい投稿へのコメントは不許可

コメント表示条件

管理者の承認を常に必要とする

※ 各投稿でコメントが許可されてしまった場合の予防策

アバター

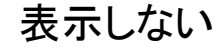

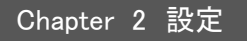

**設定**

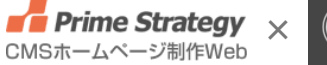

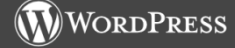

メディア設定

画像サイズ

デザインに応じて

※ 中サイズは、メインカラム幅の半分以下に

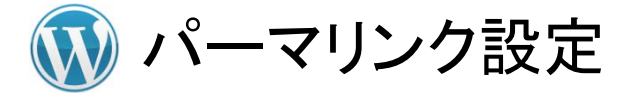

一般的な設定

お好みで。弊社の場合は、 /%category%/%post\_id%/ を多用。 スラッグの入力の手間が軽減、編集し忘れのミスが無くなる。

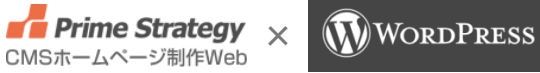

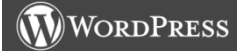

### **プラグイン**

#### Chapter 3 プラグイン

#### **プラグイン**

**•** Prime Strategy  $\times$ CMSホームページ制作Web

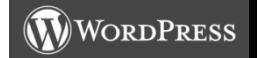

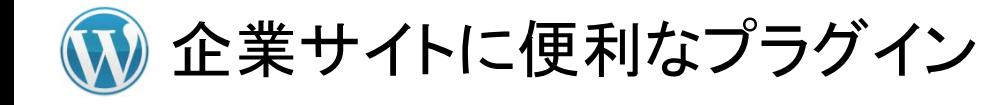

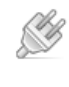

WP Multibyte Patch 日本語環境

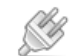

[Contact Form 7](http://wordpress.org/extend/plugins/contact-form-7/) 問い合わせフォーム

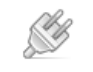

[Revision Control](http://wordpress.org/extend/plugins/revision-control/) リビジョン数制限

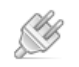

- TinyMCE [Advanced](http://wordpress.org/extend/plugins/tinymce-advanced/) ビジュアルエディタ拡張
- 
- [WP-DBManager](http://wordpress.org/extend/plugins/wp-dbmanager/) データベースバックアップ
- Ő
- [Custom Field Template](http://wordpress.org/extend/plugins/custom-field-template/) カスタムフィールド入力UI
- [WP-PageNavi](http://wordpress.org/extend/plugins/wp-pagenavi/) ページネーション
- [Breadcrumb NavXT](http://wordpress.org/extend/plugins/breadcrumb-navxt/) パンくずナビ
- [CMS Tree Page View](http://wordpress.org/extend/plugins/cms-tree-page-view/) ページ編集性改善
- [PS Auto Sitemap](http://wordpress.org/extend/plugins/ps-auto-sitemap/) サイトマップページ表示
- [PS Disable Auto Formatting](http://wordpress.org/extend/plugins/ps-disable-auto-formatting/) 編集性改善
- [All in One Sub Navi](http://www.warna.info/wp-content/uploads/2011/05/all-in-one-sub-navi-widget.0.3.5.zip) [ウィジェット](http://www.warna.info/wp-content/uploads/2011/05/all-in-one-sub-navi-widget.0.3.5.zip) 固定ページの動線強化 本日初公開

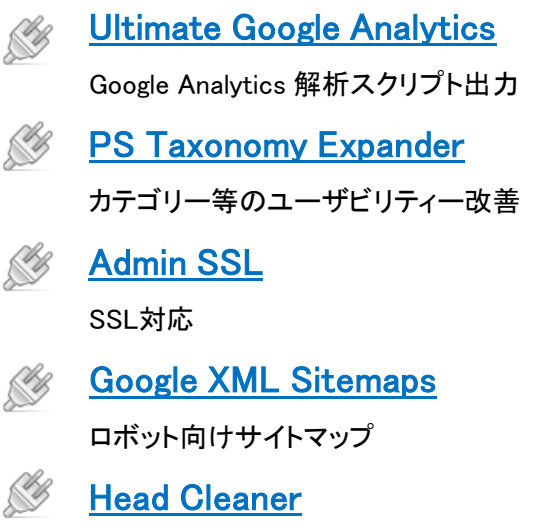

CSS、Javascriptコンポーネントの統合・圧縮

Copyright (C) 2010 Prime Strategy co.,ltd. 13

#### **プラグイン**

**•** Prime Strategy  $\times$ CMSホームページ制作Web

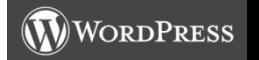

プラグイン選択のポイント

信頼性に問題が無く、WordPressの最新バージョンに対応できているか?

100%ではないが、下記条件に合致しているかどうかである程度判断できる。 •公式ディレクトリに登録されていること

•最終更新が古くないこと

•ダウンロード数が多いこと。

•ダウンロードページのCompatibilityがWorks!になっていること。

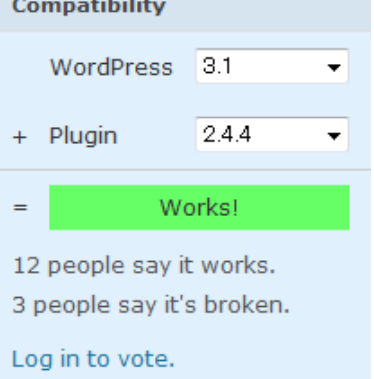

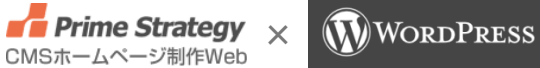

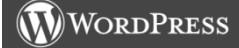

**テーマ**

Chapter 4 テーマ

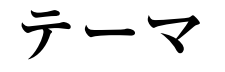

**•** Prime Strategy  $\times$ CMSホームページ制作Web

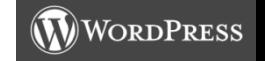

め組「膳」テーマ

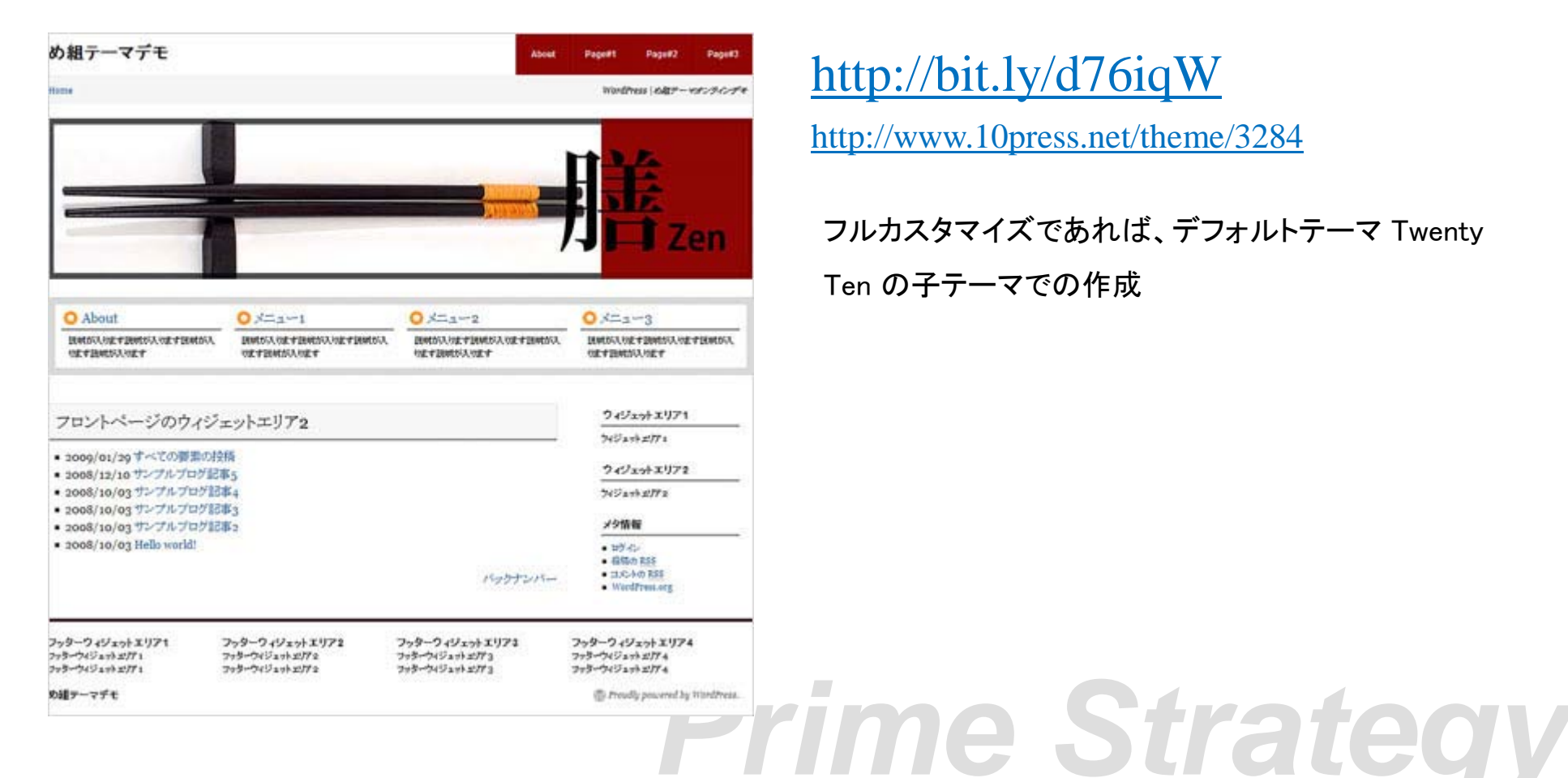

#### <http://bit.ly/d76iqW>

<http://www.10press.net/theme/3284>

フルカスタマイズであれば、デフォルトテーマ Twenty Ten の子テーマでの作成

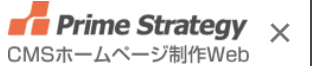

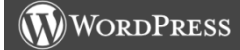

Chapter 5 サイト制作

**サイト制作**

**•** Prime Strategy  $\times$ CMSホームページ制作Web

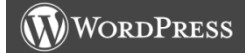

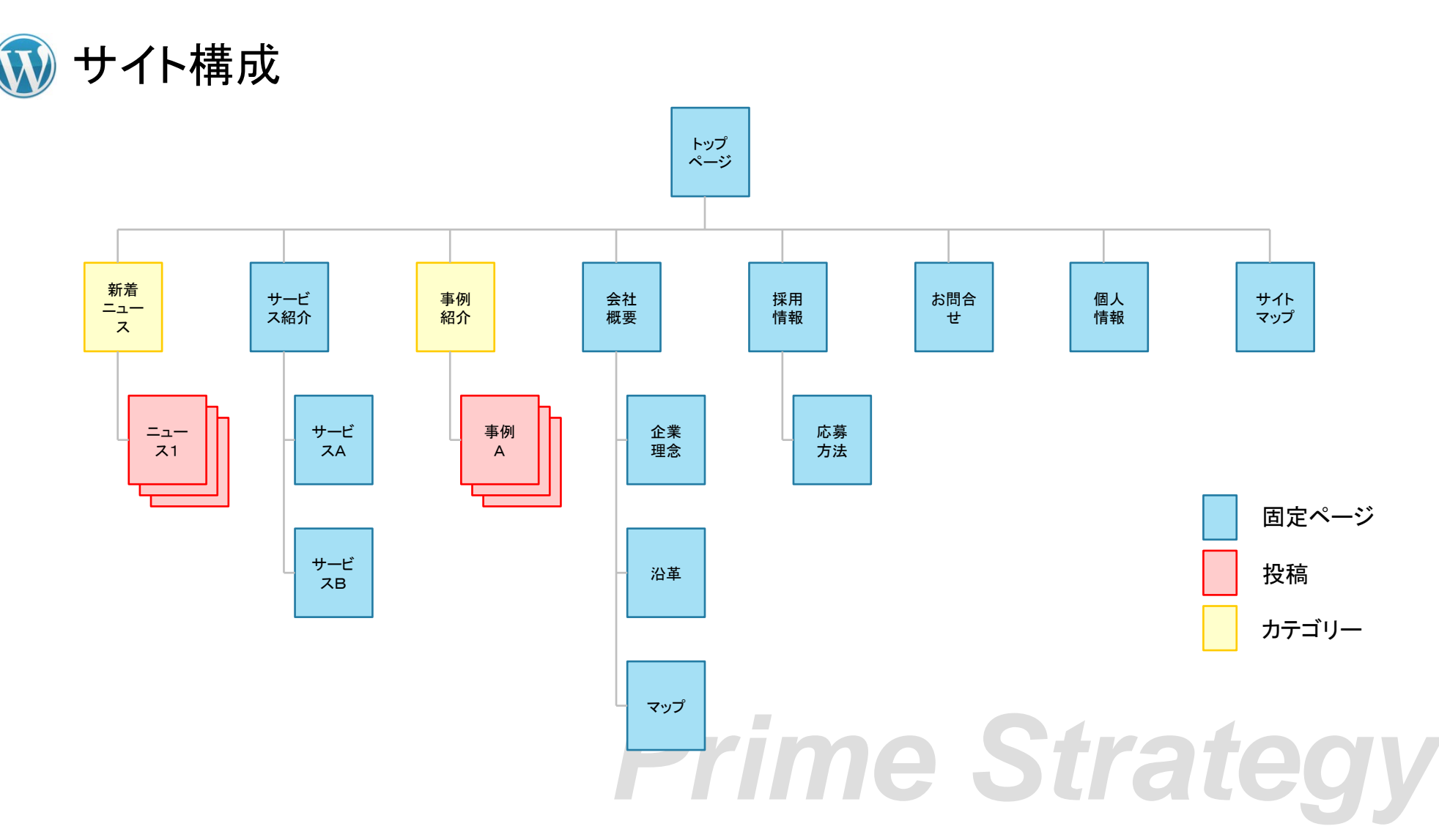

**•** Prime Strategy  $\times$ **WORDPRESS** CMSホームページ制作Web

カテゴリーの編集

- 1. 最も利用頻度の高いカテゴリーをデフォルトカテゴリーに設定(未分類カテゴリーを編集) 未分類(uncategorized) → 新着ニュース(news)
- 2. オプションカテゴリーを追加 事例紹介(case)
- 3. それぞれのカテゴリーでより細分化させる場合は、子カテゴリーとして作成。

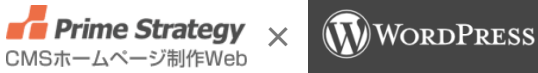

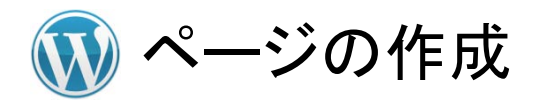

- 1. サイトマップに従って、ページの作成
- 2. 階層毎に作るのが分かりやすい。
- 3. 順序のナンバリングは、10 or 100 番飛び(あとで、間にページの追加が行いやすいように)

**• Prime Strategy**  $\times$ **WORDPRESS** CMSホームページ制作Web

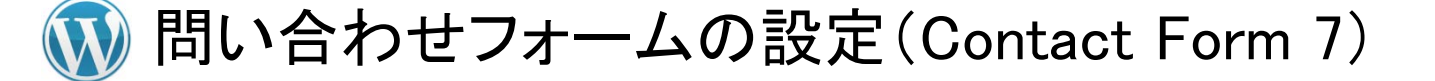

お問い合わせメニューから項目・メール等の設定

フォームのショートコードを投稿欄にペースト

コンタクトフォーム1 新規追加

コンタクトフォーム1

このコードをコピーして、投稿、ページ、またはテキストウィジェットの本文内にペーストしてください。

[contact-form 1"コンタクトフォーム 1"]

フォーム

<p>お名前 (必須) <br /> [text\* your-name] </p>

 $\mathcal{L}(\mathcal{L}(\mathcal{L},\mathcal{L})) = \mathcal{L}(\mathcal{L}(\mathcal{L},\mathcal{L})) = \mathcal{L}(\mathcal{L}(\mathcal{L},\mathcal{L})) = \mathcal{L}(\mathcal{L}(\mathcal{L},\mathcal{L})) = \mathcal{L}(\mathcal{L}(\mathcal{L},\mathcal{L}))$ 

タグの作成 ▼

#### Copyright (C) 2010 Prime Strategy co.,ltd. 21

**• Prime Strategy**  $\times$ **WORDPRESS** CMSホームページ制作Web

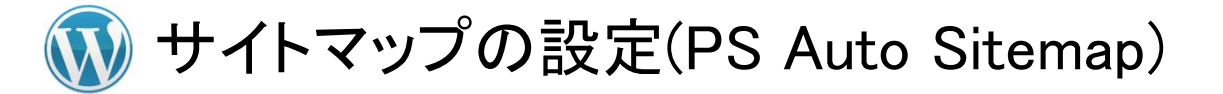

- 1. サイトマップのページを作成
- 2. サイトマップページの投稿欄に**HTML**モードで<!-- SITEMAP CONTENT REPLACE POINT --> を入力
- 3. 設定メニューのPS Auto Sitemapでサイトマップを表示する記事に作成したサイトマップのページ IDを入力

サイトマップ

■ WPコーポレーション

■ サービス紹介

▶ サービスA

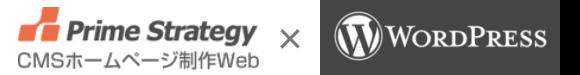

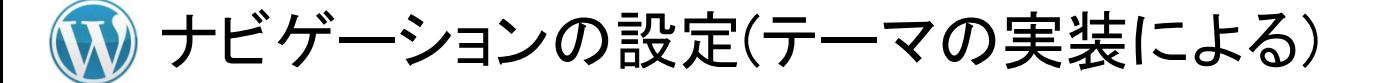

- 1. 「メニュー」メニューより、表示させたい項目をドラッグアンドドロップ(今回は、サービス紹介、事例 紹介、会社概要、採用情報、お問い合わせ、サイトマップの6項目)
- 2. フッターにカスタムメニューのウィジェットを使用し、フッターナビゲーションを追加

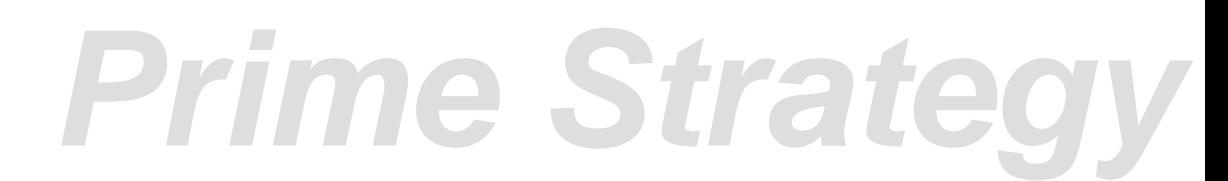

**• Prime Strategy**  $\times$ **WORDPRESS** CMSホームページ制作Web

トップページの設定(膳テーマ)

- 1. フロントページのウィジェットエリア1にページコンテンツナビゲーションを追加、表示する4ページ を選択。
- 2. 選択した各ページのカスタムフィールドに、名前をdescriptionとして入力したデータがトップページ に表示。

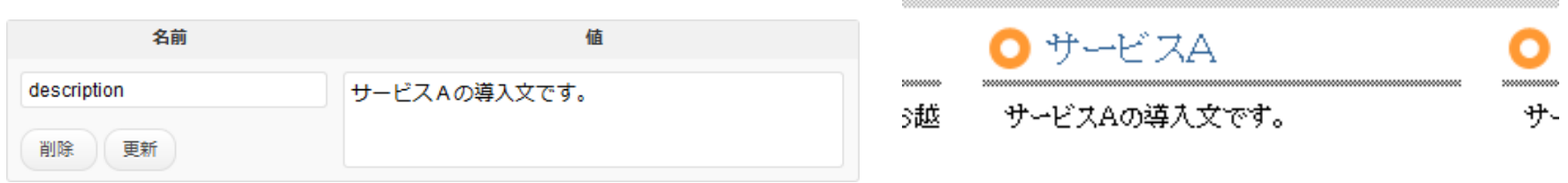

*Prime Strategy*

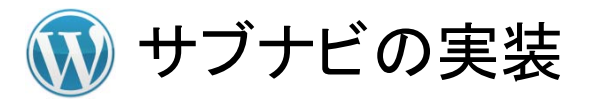

- 1. プラグインのAll in One Sub Navi ウィジェットを有効化
- 2. ウィジェットの管理ページにて、ウィジェットエリア1にサブナビ を追加
- 3. ホーム、投稿・カテゴリー・タグ・アーカイブ・作成者、固定ペー ジを適宜設定

*Prime* 

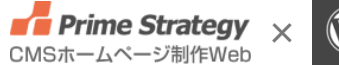

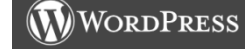

#### 会社概要

- 会社概要
- 企業理念
- 沿革
	- 創業秘話
- アクセス
	- マップ

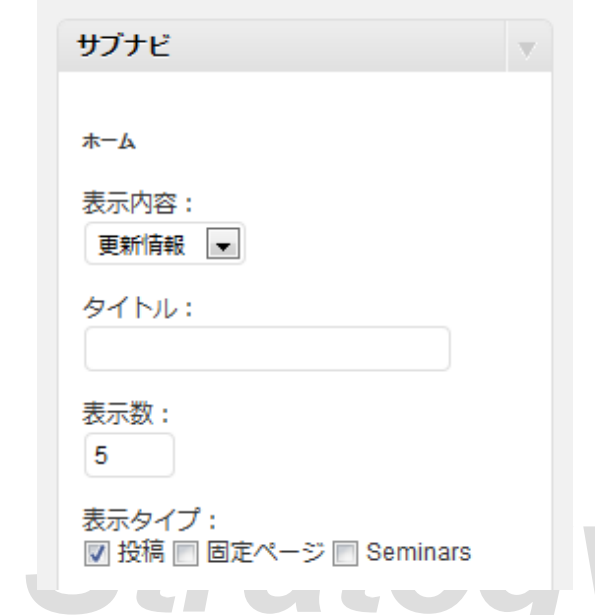

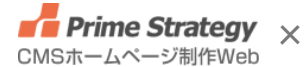

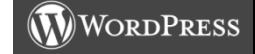

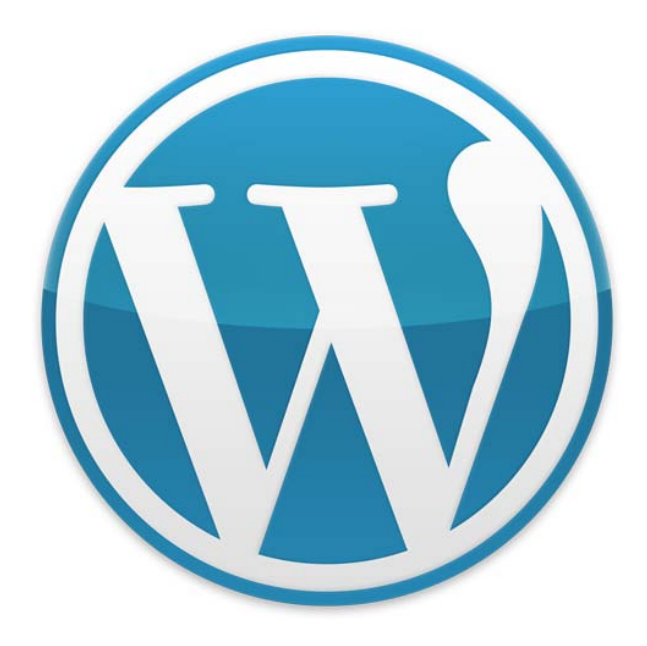

### ご清聴ありがとうございました。